# EMPYREAN

# Step by Step Enrollment Guide

This guide explains our online benefits enrollment tool. Use it to reference key steps that maximize and lock in your benefits.

## Start by Registering Your User Account -Direct Access

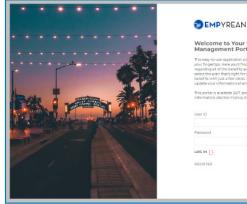

#### Welcome to Your Employee Benefits

|          | ou and your family, and enroll in your<br>come back to review your selections and<br>turne. |
|----------|---------------------------------------------------------------------------------------------|
|          | iding convenient access to your personal<br>meficiary designations, and more.               |
| User ID  |                                                                                             |
| Password |                                                                                             |
|          | Did you forget your User ID or Pessivoir                                                    |
|          |                                                                                             |

- 1. Visit your enrollment site to create your user ID and password.
- 2. Click on *REGISTER*.
- 3. Enter your
- · First, Last Name (as filed with employer),
- Date of Birth
- Social Security Number/Employee ID
- ----- CLICK NEXT WHEN FINISHED -----
- 4. Add a new User ID (work email address, for example).
- 5. Create a new password with at least:
- eight characters
- one letter
- one number
- one symbol (i.e., \* & + # \$)

- 6. Set a security question and answer (at least six characters), in case you forget your password.
- —— CLICK NEXT WHEN FINISHED ——
- 7. Read the terms of use agreement. To continue enrolling, click I AGREE at the bottom of the page.

#### NOTE

You only register once. Return and log in with your user ID and password. Our system recognizes you.

HAVE THE FOLLOWING INFORMATION HANDY

Provide eligible dependents' and beneficiaries':

- Full names
- Dates of birth
- Social security numbers

#### NOTE

Your Plan may require you to provide documents to verify your dependents before they can be covered.

#### NOTE

Your Plan may require you to complete an Evidence of Insurability (EOI) during the enrollment process

Your registration is complete. Please go to 'Get Ready to Enroll for Your Benefits' on page 4.

STEP BY STEP ENROLLMENT GUIDE

## Single Sign On -No registration required

- 1. Visit your enrollment site and follow the login instructions.
- 2. Click to access. Read the terms of use agreement. To continue enrolling, click *I AGREE* at the bottom of the page.

#### NOTE

If you access the system via EmpyreanGo first, you will need to complete the full registration flow, which includes verifying yourself before creating a user ID and password.

#### HAVE THE FOLLOWING INFORMATION HANDY

Provide eligible dependents' and beneficiaries':

- Full names
- Dates of birth
- Social security numbers

#### NOTE

Your Plan may require you to provide documents to verify your dependents before they can be covered.

#### NOTE

Your Plan may require you to complete an Evidence of Insurability (EOI) during the enrollment process

Please go to 'Get Ready to Enroll for Your Benefits' on page 4.

### Get Ready to Enroll for Your Benefits.

#### LAUNCH YOUR ENROLLMENT

When you log in you'll see a pending event screen. (figure 1)

Click on Continue,

Begin on My Information step of the enrollment flow.

Follow the prompts in each step.

An indicator shows your progress per step.

**SELECT HELP STEP** — Select if you want help electing your medical plan (figure 2)

1.1 Choose to get help with selecting your medical plan by clicking GET OUR HELP

#### NOTE

If you do not want help with selecting your medical plans, you can click *CONTINUE TO DO-IT-YOURSELF* and click *Change* on the Medical benefit tile on the Select Benefits page to see options.

MY INFORMATION STEP - Personal information (figure 3)

- 2.1 Review your information (automatically populated).
- 2.2 Click the *EDIT* button to make changes.
- ----- Click I'M DONE REVIEWING MY INFORMATION when finished -----

#### **USER TIPS**

Your progress is saved when you click to continue to the next screen in the flow. You can log in later to finish your enrollment.

Click BACK TO PREVIOUS PAGE to review elections or make changes.

#### Make sure to finish your enrollment.

Elections are **NOT** recorded in the system **UNTIL** you save and accept them and get confirmation. (figure 11)

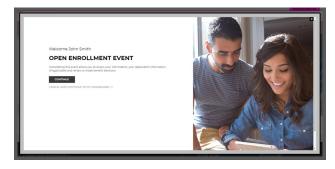

figure 1

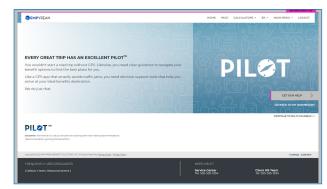

figure 2

| The second second second second second second second second second second second second second second second se                                                                                                    |                                                 |                                                     |                                   | ENVIRONMENT GA                      |
|----------------------------------------------------------------------------------------------------|-------------------------------------------------|-----------------------------------------------------|-----------------------------------|-------------------------------------|
|                                                                                                    | BEMPYREAN                                       |                                                     | HOME HELP CALCULATORS *           | EN * MAIN MENU * LOCOUT             |
|                                                                                                    |                                                 |                                                     |                                   | Your Cost:                          |
|                                                                                                    | Me                                              |                                                     |                                   | \$0.00                              |
| and the second second se | This is an overview of your personal informatio | n. To modify/correct information in the 'Hy Persona | al section, click the EDIT button | SEMI-MONTHUR PAIR PERIOD            |
| and the second                                                                                                    |                                                 | r corrections must be modified through your HB d    |                                   | COST BREAKDOWN                      |
|                                                                                                    | Any other mornation out regulas updates of      | rearrectors may be mounted through your He o        | epartment.                        | Event Type:                         |
|                                                                                                    | My Information                                  |                                                     |                                   | O OPEN ENROLLMENT                   |
| Sel Sel                                                                                                    | EMPLOYEE ID                                     | 559                                                 | FIRST NAME                        | Event Progress:                     |
|                                                                                                    |                                                 | 3123                                                | John                              | My information                      |
|                                                                                                    | MCCLE NAME                                      | LAST NAME                                           | 54775                             | My Dependents                       |
|                                                                                                    |                                                 | Smith                                               |                                   | Select Benefits                     |
|                                                                                                    | DATE OF BETH                                    | CENDER                                              | HOME TELEPHONE                    | lieview                             |
|                                                                                                    | סדפולנגולגר                                     | Male                                                |                                   | Confirmation                        |
|                                                                                                    | DHML ADDRESS                                    |                                                     |                                   | TM DONE REVIEWING MY<br>INFORMATION |
|                                                                                                    |                                                 |                                                     |                                   | CO BACK TO MY DASHBOARD             |
| WIN AND                                                                                                    | My Personal                                     |                                                     | EDIT                              | C UNCHANGED ELECTIONS               |
|                                                                                                    | PERSONAL EMAL                                   |                                                     |                                   |                                     |
|                                                                                                    |                                                 |                                                     |                                   |                                     |
|                                                                                                    | I WANT EMAILS TO BE SENT TO MY.                 |                                                     |                                   |                                     |
| NO A VENCENCE                                                                                                    |                                                 |                                                     |                                   |                                     |
|                                                                                                    |                                                 |                                                     | ADD NEW                           |                                     |
|                                                                                                    | My Addresses                                    |                                                     | ADD HEN                           |                                     |
|                                                                                                    | Primary Address                                 |                                                     |                                   |                                     |
|                                                                                                    | 123 Addy<br>City, CA 94569                      |                                                     |                                   |                                     |
|                                                                                                    | United States of America                        |                                                     |                                   |                                     |
|                                                                                                    |                                                 |                                                     |                                   |                                     |

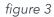

### **Continue Your Enrollment**

#### MY DEPENDENTS STEP — My family (figure 4)

- 3.1 To add Spouse and/or Child(ren), Click ADD NEW.
- 3.2 Click the *pencil icon* to make changes.

#### NOTE

If proof of a dependent's relationship to you is required, *PENDING* appears in the *Verification Status* column.

#### SELECT BENEFITS STEP — Select your benefit plans

- 4.1 If you chose to get help, answer a 5 minute survey about your finances, health and personality. (figure 5)
- 4.2 Your answers will allow us to provide you with the best medical plan for you. (figure 5b)
- 4.3 Select the dependent(s) you wish to cover and then select the plan you want.

#### NOTE

A previously eligible dependent that appears in Step 3 may not appear here (for example, if they aged out). Otherwise, to add a dependent click *ADD DEPENDENTS* and revisit Step in this guide.

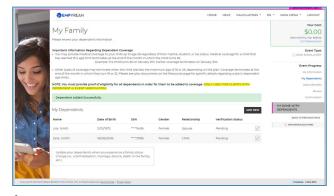

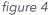

|                                          |                                                                                                    |           |       |               |      |             | NMENT: QA |
|------------------------------------------|----------------------------------------------------------------------------------------------------|-----------|-------|---------------|------|-------------|-----------|
| a Con a Sta                              | EMPYREAN                                                                                               | HOME      | HELP  | CALCULATORS - | EN * | MAIN MENU - | LOCOUT    |
|                                          | ABOUT HOW MANY TIMES DID YOU SEE YOUR DOCTOR LAST YEAR? THIS C<br>CHECKUP TO VISITS WITH A SPECIALIST. | an be any | THING | FROM A BASIC  |      |             |           |
| 國的其他各種                                   | None                                                                                                   |           |       |               |      |             |           |
|                                          | 1 to 3                                                                                                 |           |       |               |      |             |           |
| 2 Congesti                               | 4105                                                                                                   |           |       |               |      |             |           |
| E SA SA SA SA SA SA SA SA SA SA SA SA SA | 6 or more                                                                                              |           |       |               |      |             |           |
| PIL <b>⊘</b> T                           | NOT MAX                                                                                                |           |       | DOT THE SURV  | Y ++ |             |           |
|                                          | Your frequency of walks will help our understand how much medical insurance coverage is right for      | Yor.      |       |               |      |             |           |

figure 5

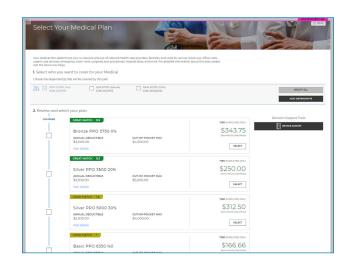

figure 5b

**SELECT BENEFITS STEP** — Review your selected plan (figure 6)

- 4.4 The plan you selected appears showing the cost per pay period for your coverage level (per dependents covered).
- 4.5 Review your selection. If it impacts other benefits, an alert (in the shaded box) will explain. (figure 6)
- 4.6 Click VIEW COST BREAKDOWN, if available, to see cost details.

**SELECT BENEFITS STEP** — Continue selecting benefits (figure 7)

- 4.7 Click *CHANGE* on another benefit tile to select or update a plan.
- 4.8 Repeat until all available benefits are selected or waived.

#### NOTE

Plans provided by your employer, at no cost to you, will not have a *CHANGE* button...enrollment is automatic.

#### NOTE

Elections screens vary per benefit (*i.e.*, *health vs. life vs. HSA or FSA*).

#### NOTE

To learn more about a benefit, click *MORE DETAILS* in the lower right corner of the associated benefit tile.

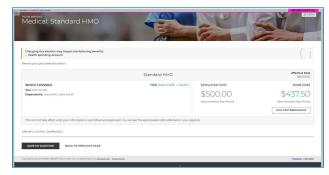

figure 6

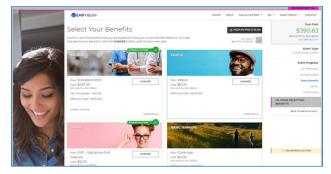

figure 7

STEP BY STEP ENROLLMENT GUIDE

EVENT REVIEW STEP — Review Beneficiary Allocation (figure 8)

- 5.1 Review, update or change designated beneficiaries.
- 5.2 Click ADD NEW BENEFICIARY to add a beneficiary.
  - a. Click on the *pencil icon* to edit data.
  - b. To delete a beneficiary, click on the X icon.
  - c. Click on *CHANGE ALLOCATION* to change beneficiary allocations for the associated benefit.

—— CLICK I'M DONE WITH BENEFICIARIES WHEN FINISHED ——

#### NOTE

A red warning sign / flag and message appears if:

- A (required) beneficiary is not designated;
- You didn't allocate a portion to each beneficiary;
- Less than 100% is allocated to primary beneficiary/ies.
- Follow message prompts.

**EVENT REVIEW STEP** — Evidence of Insurability (EOI), Dependent Verification and/or Event Verification(figure 9)

- 5.3 If applicable, complete/provide EOI.
- 5.4 If required by your employer, verify eligibility for any dependent added for coverage by uploading required documentation.
- 5.5 If required by your employer, upload required documentation if the enrollment needs to be verified.
- 5.6 A checkmark means additional verification is not required at this time.
- ----- CLICK I'M READY TO FINALIZE MY ELECTIONS WHEN FINISHED -----

#### NOTE

A warning sign and message box will indicate pending actions. Follow message prompts to fulfill them.

If you continue enrolling without completing the pending actions, certain coverage may not fully apply until they are met.

| racezeka on Smithalf of John Smith |                            |                                                                                       |             |                     |                   |       |                 |      | ENVIRON                  | AD TRENT                         |
|------------------------------------|----------------------------|---------------------------------------------------------------------------------------|-------------|---------------------|-------------------|-------|-----------------|------|--------------------------|----------------------------------|
|                                    | <b>EMPYREAN</b>            |                                                                                       |             |                     | HOME              | HELP  | CALCULATORS -   | EN * | MAIN MENU +              | LOCOUT                           |
| -                                  | Please review your benefic | neficiary Alloc<br>ary information. Ensure the peop<br>d with the coverage they need. |             | tant to you are m   | ade your          |       |                 |      | SEME-MONTH               | Your Cost<br>90.83<br>Her Period |
| 1000                               | My Beneficiaries           |                                                                                       |             |                     |                   |       |                 |      |                          | Event Type                       |
|                                    |                            |                                                                                       |             |                     |                   | A00   | NEW BENERICIARY |      | Eve                      | ent Progress                     |
|                                    |                            | more individuals or organization<br>henever you experience a family                   |             | rust. It is importa | nt to update your |       |                 |      |                          | ly informatio                    |
|                                    | Name                       | Date of Birth                                                                         | SSN/FID/TIN | Tope                | Relation          | ship  |                 |      | м                        | ly Dependents                    |
| 6                                  |                            |                                                                                       |             |                     |                   |       |                 |      | 1                        | Select Benefit                   |
| 2-1                                | Lisa Smith                 | 12/12/1972                                                                            | *****6456   | Person              | Spouse            |       | 20              |      |                          | Sevier                           |
|                                    | Jane Smith                 | 06/06/2006                                                                            | 9789        | Person              | child             |       |                 |      |                          | Confirmation                     |
| 1201                               | 8                          |                                                                                       |             |                     |                   |       |                 |      | DONE WITH<br>NEFICIARIES |                                  |
| A PA                               | My Allocations             |                                                                                       |             |                     |                   |       |                 |      | BACK TO P                | REVIOUS MICE                     |
|                                    | BASIC TERM LIFE            |                                                                                       |             |                     |                   | CHANG | E ALLOCATION    |      |                          |                                  |
| 1 man                              | Name                       | Туре                                                                                  |             |                     | Percentage        |       |                 |      |                          |                                  |
|                                    | Lisa Smith                 | Primary                                                                               |             |                     | 50%               |       |                 |      |                          |                                  |
|                                    | Jane Smith                 | Primary                                                                               |             |                     | 50%               |       |                 |      |                          | T BEEAKDOWN                      |
| 3 1/                               | BASIC AD8D                 |                                                                                       |             |                     |                   | CHANG | E ALLOCATION    |      |                          | Event Type<br>ENROLLMENT         |
|                                    | Name                       | Type                                                                                  |             |                     | Percentage        |       |                 |      | Eve                      | nt Progress                      |
|                                    | Lisa Smith                 | Primary                                                                               |             |                     | 100%              |       |                 |      |                          | ly information                   |
|                                    |                            |                                                                                       |             |                     |                   |       |                 |      |                          | v Dependents                     |

figure 8

| Telecola in Senar of John Selan | EMPYREAN                                                                |                                                               |                                |                            | OME HELP     | CALCULATORS - | EN Y | MAIN MENU * LOCOUT                                                                     |
|---------------------------------|-------------------------------------------------------------------------|---------------------------------------------------------------|--------------------------------|----------------------------|--------------|---------------|------|----------------------------------------------------------------------------------------|
|                                 | Verification<br>At this time, we will review the<br>Election Validation |                                                               | ns to ensure no additiona      | action is needed on your p |              |               |      | Visur Cost<br>\$390.83<br>contractions<br>contractions<br>contractions<br>contractions |
|                                 | Denefit<br>Supplemental ADSD<br>Dependent Verificatio                   | Plan Entered Amounts n                                        | Elected Amount<br>\$150,000,00 | Approved Amount<br>\$0.00  | Complete EOI |               |      | Event Progress<br>My Informatio<br>My Dependent<br>Select Benefit                      |
|                                 | Event Verification                                                      | i require dependent verifica<br>quire additional verification |                                |                            |              |               |      | Confirmation<br>TH READY TO FINALIZE MY<br>LECTIONS<br>BACK TO PERMOUS PAGE            |
|                                 |                                                                         |                                                               |                                |                            |              |               | I    | © UNCONTRIBUTED BLECTIONS                                                              |

figure 9

#### EVENT REVIEW STEP — Final Review (figure 10)

- 6.1 Carefully review cost summary, benefit elections, and dependent data for accuracy.
- 6.2 Click the *pencil icon* to make changes.
- —— CLICK SUBMIT MY ELECTIONS WHEN FINISHED ——

#### One last pop-up message appears...

6.3 To continue reviewing or updating click on *DENY* or To confirm your enrollment click *ACCEPT*.

#### NOTE

When you click **ACCEPT**, updates are recorded into the system and ready to go into effect when annual enrollment closes.

If you do not click ACCEPT, pending updates will not take effect

**CONFIRMATION STEP** — Confirmation (figure 11)

7.1 Review the final confirmation summary and use the confirmation number for future reference.

#### NOTE

Total costs will not match approved costs in the first four columns if:

- A part of additional life insurance is pending EOI, and/or
- Proof (as required) of a dependent's relationship to you has not been provided.
- 7.2 To print for your records, click *PRINT*, or To print later, login and click *Benefits History* from the *Home page*.

#### ----- LOG OUT WHEN FINISHED -----

Return to manage your benefits whenever you need. See page 9 for more information.

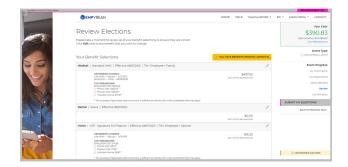

figure 10

| and the second second se |                                                      |                  |                                            |                             | Envisioned         |
|----------------------------------------------------------------------------------------------------|------------------------------------------------------|------------------|--------------------------------------------|-----------------------------|--------------------|
| EMPYREAN                                                                                                    |                                                      |                  | HOME HE                                    | LP CALCULATORS -            | EN * MAIN MENU * U |
| Confirmat                                                                                                    | ion                                                  |                  |                                            |                             | **<br>\$39         |
| Congratulations! Your ben<br>of this summary for your in                                                                                                    | refit elections are confirmed and a confir<br>enomia | mation number ha | s been generated. Please print a copy      |                             | COL. MA            |
| 24                                                                                                    |                                                      |                  |                                            |                             | O OPEN END         |
| Employee                                                                                                    | John Smith                                           |                  | •                                          |                             |                    |
| Confirmation #                                                                                                    | 5161                                                 |                  | : >                                        | -E.                         | Event              |
| Event                                                                                                    | Open Enrollment                                      |                  | TAKE SUDVEY                                | PRINT                       | My In              |
| Requested Event Date                                                                                                    | 08/01/2021                                           |                  | THE SOULT                                  |                             |                    |
| Event Effective Date                                                                                                    | 08/01/2021                                           |                  |                                            |                             | My De              |
| YOUR COST SUM                                                                                                    | MARY                                                 |                  |                                            |                             | Selec              |
| -                                                                                                    | SEMI-MONTHLY PAY PERIOD COST<br>(ELECTED)            | ANNUAL COST      | SEMI-MONTHLY PAY PERIOD COST<br>(APPROVED) | ANNUAL COST<br>(APPROVED)   | Corr               |
| CREDITS                                                                                                    | \$0.00                                               | \$0.00           | \$0.00                                     | \$0.00                      |                    |
| EMPLOYEE PRE-TAX<br>AMOUNT                                                                                                    | \$250.33                                             | \$6,200.00       | \$250.33                                   | \$6,200.00                  |                    |
| EMPLOYEE POST-TAX<br>AMOUNT                                                                                                    | \$132.50                                             | \$3,180.00       | \$132.50                                   | \$3,100.00                  |                    |
| TOTAL COST OF<br>BENEFITS                                                                                                    | \$390.63                                             | \$9,380.00       | \$790.83                                   | \$9,380.00                  |                    |
|                                                                                                    | YOUR TOTAL \$390                                     | 83/Semi-Monthly  | Pay Period Cost                            |                             |                    |
| Your Benefit Select                                                                                                    | tions                                                |                  | A YOU HAVE BENE                            | ITS PENDING APPROVAL        | CONFIRMED-SLECTIO  |
| Medical   Standard HM                                                                                                    | O   Effective 06/01/2028   Tier. Employee            | - Family         |                                            |                             |                    |
| DEPENDENTS O<br>Una Smith - S<br>New Smith - O                                                                                                    | 004EMED<br>1006 - 12/2/19/2<br>1044 - 06/06/2006     |                  | Service of the                             | \$437.50<br>No. Nevice Cold |                    |
| COST BREAKDO                                                                                                    | 2020                                                 |                  |                                            |                             |                    |

figure 11

### Congratulations! You're enrolled.

#### **MANAGE MY BENEFITS**

This includes creating a qualified life event to add/drop dependents or make benefit changes.

You can do this by clicking *CHANGE YOUR CURRENT BENEFITS* from the Home page. (figure 12)

CREATE LIFE EVENT — Select Life Event Type (figure 13)
6.1 Review the life options available and click the appropriate radio button.

---- CLICK SAVE AND CONTINUE WHEN FINISHED ----

**CREATE LIFE EVENT** — Select Date Life Event Occurred (figure 14) 7.1 Enter in the date the life event occured.

#### NOTE

Some changes may force you to use the current date as the date of the change.

See page 4 for more information on the workflow. Some pages/steps may not apply based on the selected life event type.

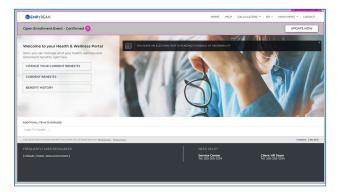

figure 12

| - lora                                                                                             | BEMPYREAN                                                                         | н                                                         | OME HELP       | CALCULATORS - EN | - MAIN MENU - | LOCOUT    |
|----------------------------------------------------------------------------------------------------|-----------------------------------------------------------------------------------|-----------------------------------------------------------|----------------|------------------|---------------|-----------|
| The Constant                                                                                       |                                                                                   |                                                           |                |                  |               |           |
| CON PA                                                                                             | Family Status C                                                                   | hange                                                     |                |                  |               |           |
|                                                                                                    | You are able to make certain changes t<br>status change (also known as a qualifie | o your benefits if you have exp<br>d life status change). | erienced a fan | niy              |               |           |
|                                                                                                    | Select the appropriate family status ch                                           | ange, and then click SAVE AND                             | CONTINUE       |                  |               |           |
|                                                                                                    | <ul> <li>ADMIN</li> </ul>                                                         |                                                           |                |                  |               |           |
|                                                                                                    | <ul> <li>BIRTH / ADOPTION</li> </ul>                                              |                                                           |                |                  |               |           |
|                                                                                                    | O DIVORCE                                                                         |                                                           |                |                  |               |           |
|                                                                                                    | O MARRIAGE                                                                        |                                                           |                |                  |               |           |
|                                                                                                    |                                                                                   |                                                           |                |                  |               |           |
| A A A A A A A A A A A A A A A A A A A                                                              |                                                                                   |                                                           |                |                  |               |           |
|                                                                                                    | SAVE AND CONTINUE                                                                 | ANCEL EVENT                                               |                |                  |               |           |
|                                                                                                    |                                                                                   |                                                           |                |                  |               |           |
|                                                                                                    |                                                                                   |                                                           |                |                  |               |           |
|                                                                                                    |                                                                                   |                                                           |                |                  |               |           |
|                                                                                                    |                                                                                   |                                                           |                |                  |               |           |
| And And                                                                                            |                                                                                   |                                                           |                |                  |               |           |
| Copyrighted 2021 ENRYPELAN BEINERIT SOLUTIONS, INC. AI Rights Reserved Textual Liber, I. Braapuelt | sin                                                                               |                                                           |                |                  |               | 2384.9901 |
| FREQUENTLY USED RESOURCES                                                                          | 1                                                                                 | NEED HELP?                                                |                |                  |               |           |
| [Default_Focker_ResourceContent]                                                                   |                                                                                   | Service Center                                            |                | Client HR Te     | m             |           |

figure 13

|                                                                                                | 3 EMPYREAN                                                                                  | HOME | HELP | CALCULATORS - | EN - MAJN MENU - | LOCOUT     |
|------------------------------------------------------------------------------------------------|---------------------------------------------------------------------------------------------|------|------|---------------|------------------|------------|
|                                                                                                | Family Status Change<br>You selected<br>Birth / Adoption<br>When did this event happen?<br> |      |      |               |                  |            |
|                                                                                                |                                                                                             |      |      |               |                  |            |
| Copyrighte 2021 EMPLYREAN BENEFIT SOLUTIONS, N.C. All Rights Reserves (actual) Use, I Ethapy P | nav.                                                                                        |      |      |               | -ico-exa         | 2 354 8501 |
|                                                                                                |                                                                                             |      |      |               | (                |            |
| FREQUENTLY USED RESOURCES                                                                      |                                                                                             |      |      |               |                  |            |
| [Default_Footer_ResourceContent]                                                               | Service Center                                                                              |      |      | Client HI     | Team             |            |

figure 14

### Congratulations! You've updated your benefits.